## 演題の登録手順

演題登録を行う方は大会の現地参加が条件となります。演題登録を行う前に、 **STEP1 凍題登球を行っカは大会の現地参加た**<br> 必ず大会参加登録を行ってください。

【必須】

**STEP2** 個人情報に関する注意書き をご確認ください。

【必須】

- ※演題登録においては、個人情報について下記いずれかの選択が必須となります。
	- 個人情報の使用・掲載は無い
	- 匿名化がされている
	- 対象者より同意書を得ている

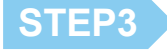

全国大会の演題発表(登録)は以下の方に限られます。

【必須】

### 【演題規程 第 **2** 条(資格)より、演題発表者の範囲】

- (1) 全国老人保健施設協会の正会員、準会員、個人賛助会員
- (2) 全国老人保健施設協会の正・準会員施設に勤務する職員
- (3) 全国老人保健施設協会支部の役職員及び委員会委員
- 詳しくは、「公益社団法人全国老人保健施設協会演題規程」をご一読ください。

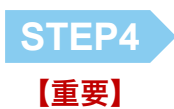

発表者が正・準会員施設職員の場合、所属機関名には必ず全老健に登録されて いる会員施設を入力してください。会員施設の登録名と不一致の場合は、採択 されないことがあります。

演題登録時には発表者の所属機関の全老健会員番号(半角で「-(ハイフン)」を 含む9桁)が必要です。会員番号は大会参加·演題募集開始直前に、FAX にて 各会員施設へご案内いたしますのでご確認ください。

演題の新規登録時に、全ての必須項目の入力が必要となります。新規登録作業を する前に、Word やメモ帳などのテキストデータで、あらかじめ入力データを 準備しておいてください。 【推奨】

> また作成したテキストデータを開いて、コピー&ペーストできるようにご準備 いただき、『演題登録を始める』へお進みください。

> > 演題登録を始める

演題の登録手順 1/13

下記は**演題登録システム (UMIN)** 画面です。 ブルーの吹き出し箇所| を確認しながら、全ての項目 をご登録ください。 UMIN ID をお持ちでなくとも 登録できますので、こちらから **=≪ 演題登録をされる方へ ≫=** 演題登録へお進みください。 • システムより配信されるメールがスパムメールと認識され、確認メールが受信できない現象が発生しております。 特にGmailでの報告を多数いただいております。 確認メールが届かない場合は、確認・修正画面よりログインいただき、演題の登録が行われていることを確認してください。 ※UMIN ID をお持ちの方は ● 当システムでは、以下のブラウザの最新バージョンで動作確認を行っております。ブラウザのバージョンを最新にしてご利用ください。 左側のボタンから演題登録へ Firefox Google Chrome Microsoft Edge Safari お進みください。 **UIMIN** 第35回全国介護老人保健施設大会 岐阜 演題登録 UMIN IDをお持ちの方 UMIN IDをお持ちでない方

UMIN IDでログインして演題登録を行います。 ログインして登録した演題は、学術集会終了後も自分が登録した登録済演 題一覧として参照することが可能です。

演題登録

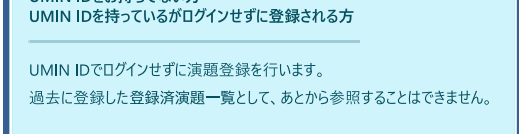

演題登録

UMIN ID. パスワードのお手続きはこちら

**≪ 演題登録をされる方へ ≫**

- **システムより配信されるメールがスパムメールと認識され、確認メールが受信できない現象が発生しております。 特にGmailでの報告を多数いただいております。 確認メールが届かない場合は、確認・修正画面よりログインいただき、演題の登録が行われていることを確認してください。**
- 当システムでは、以下のブラウザの最新バージョンで動作確認を行っております。ブラウザのバージョンを最新にしてご利用 ください。 Firefox・Google Chrome・Microsoft Edge・Safari

### **演題登録には、演題名・抄録要旨・抄録本文を含む全ての必須項目の入力が必要です。 あらかじめ、登録情報をご準備のうえ、登録作業を行ってください。**

発表形式(必須):

※『口演』発表もしくは『ポスター』発表のどちらかを選択してください。 選択してください

#### 1.発表者(研究代表者)の氏名(日本語表記) (必須):

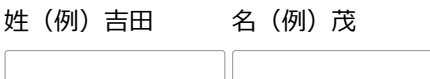

### 1.発表者の氏名(ふりがな) (必須):

姓(例)よしだ 名(例)しげる

職種 (発表者のみ) (必須):

選択してください v

**職種(その他)**(上記職種リストで「その他」を選択された方は必須):

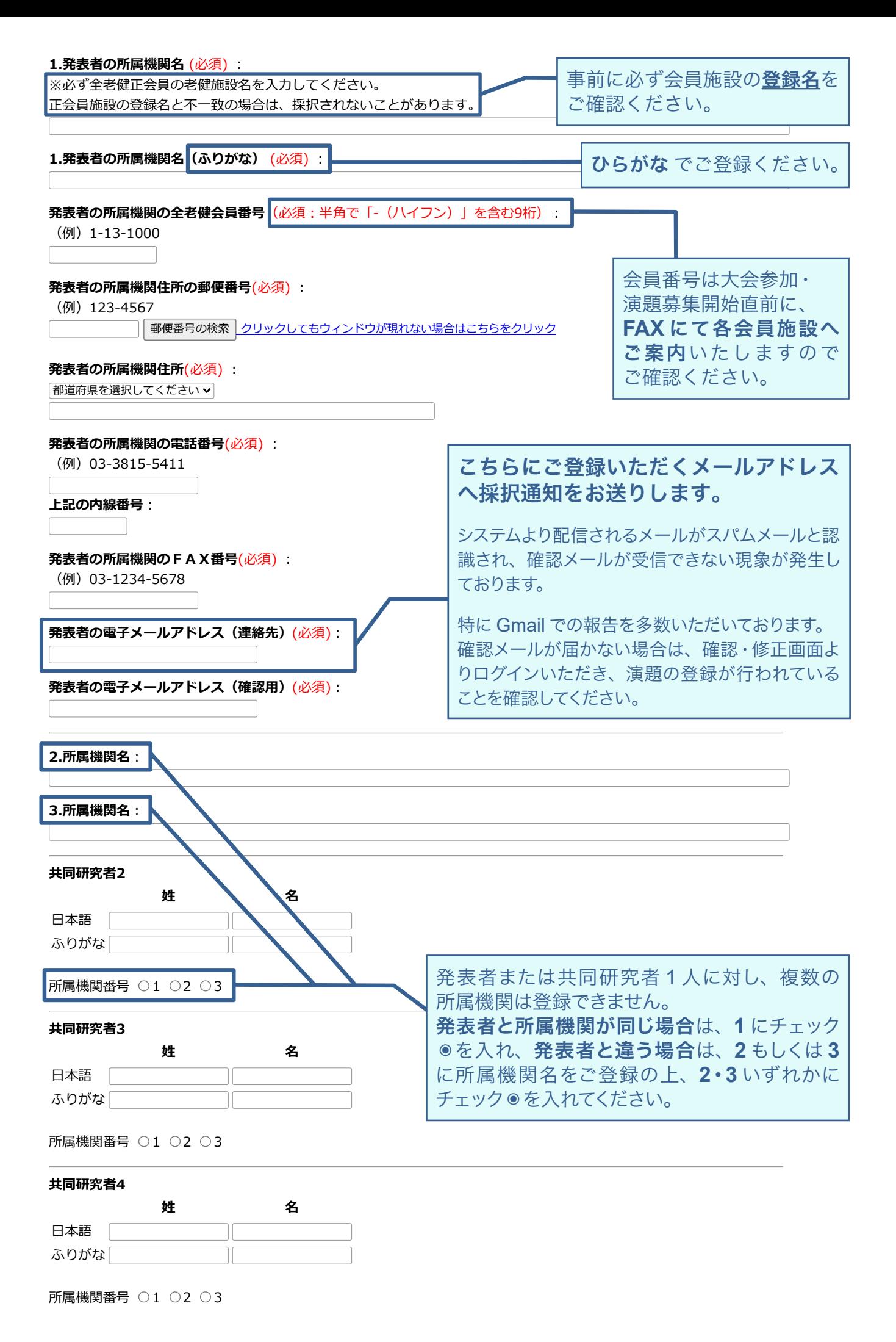

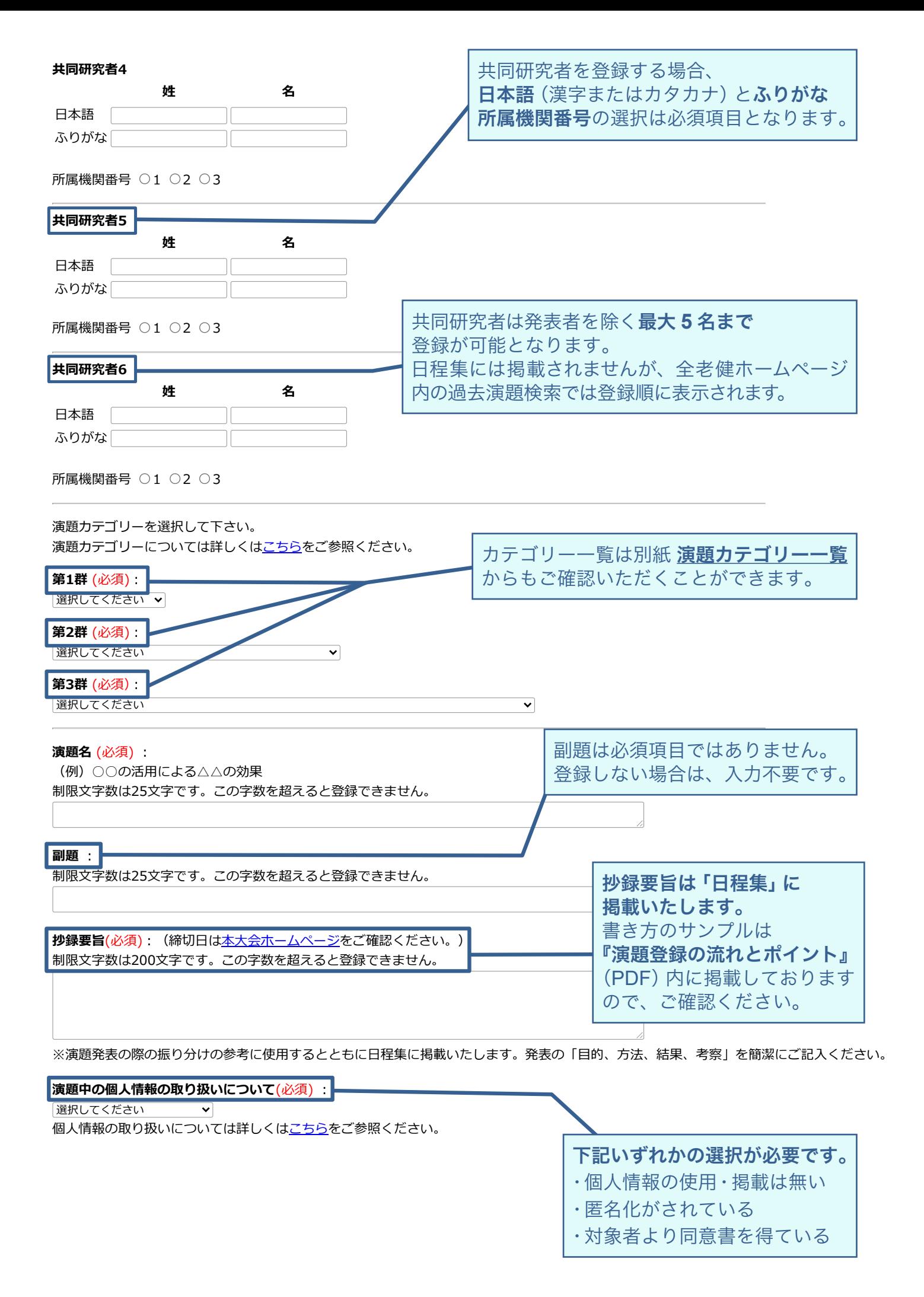

**抄録本文** (必須):

抄録本文は、まず最初にご自身のパソコン上で作成し、コピー機能を使って下段の抄録本文用枠内にペーストすることをお奨めします。

※登録された抄録本文等については、誤字・脱字・変換ミスを含め、大会事務局では校正・訂正等を行いません。 演題登録締切後、そのまま抄録集等に反映されますので、登録者の責任において確認のうえ、登録してください。

以下の記号を用いるときは、この欄でコピーして抄録本文内の必要個所にペーストすることで、より正確な抄録を作成することができます。 また、<SUP></SUP><SUB></SUB></SUB></I>></I>><B></Ib></U></U></Ib><BR>は必ず半角文字を使用してください。

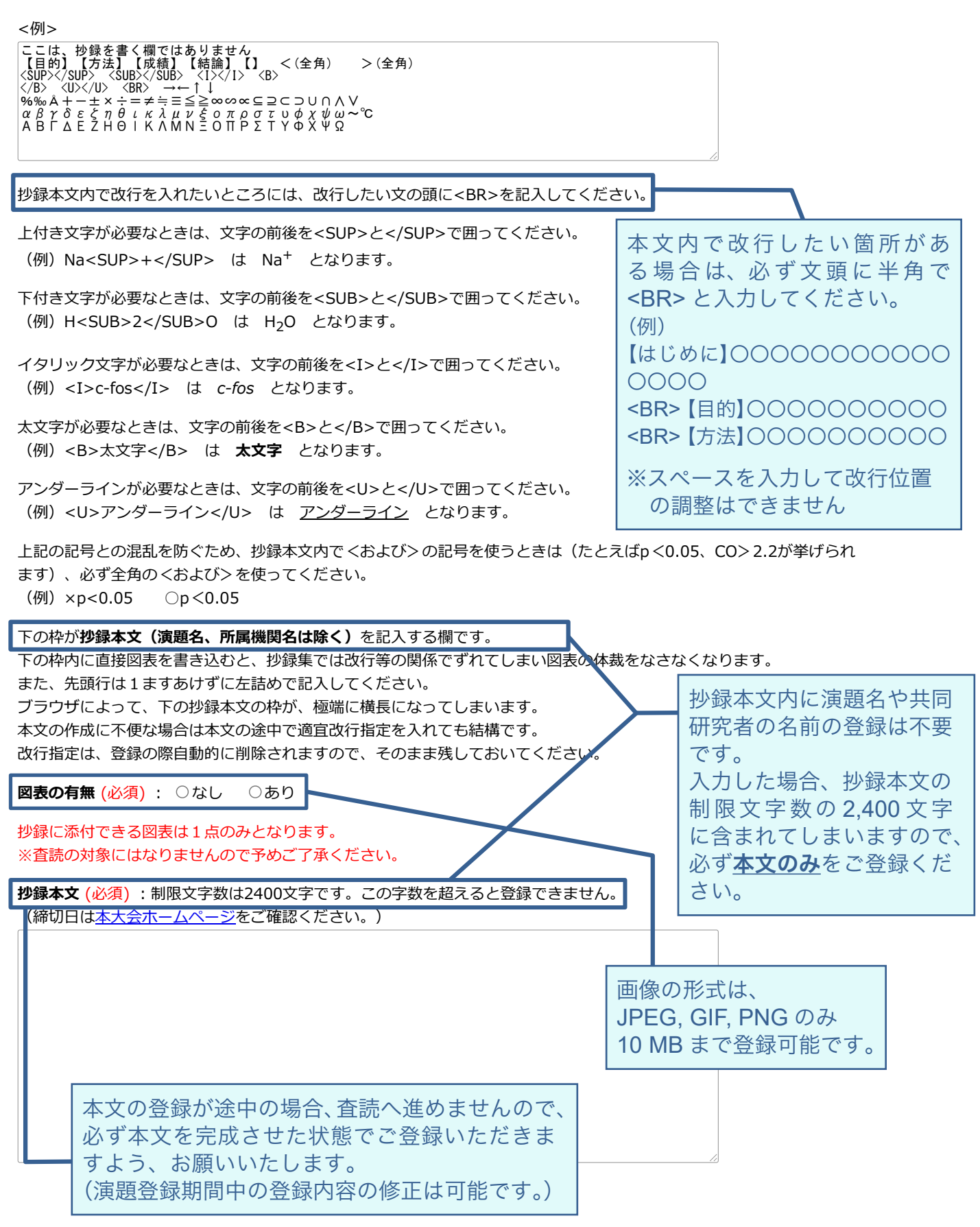

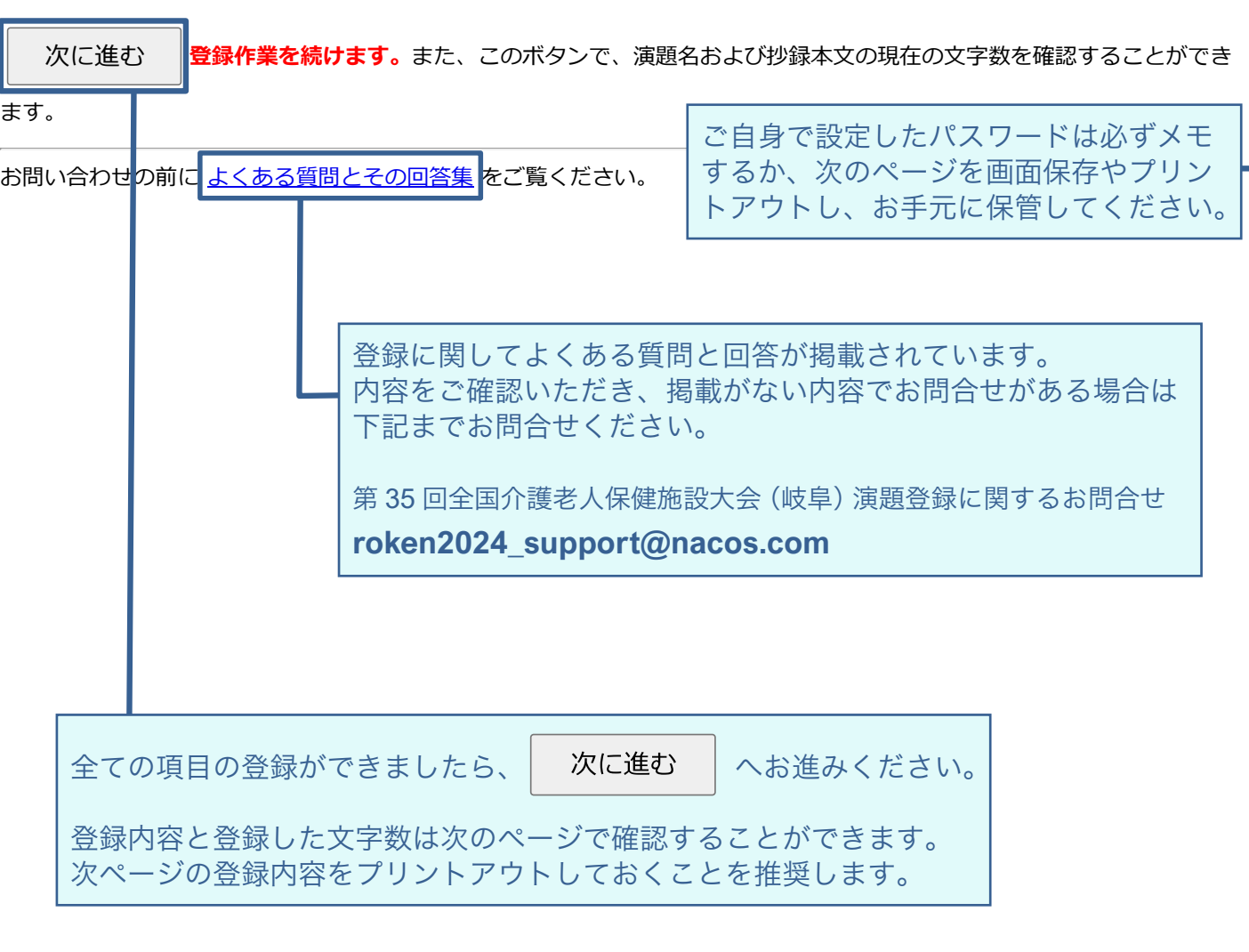

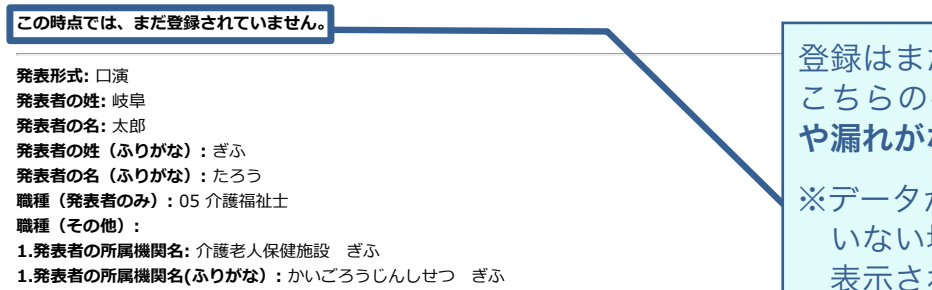

**発表者の所属機関番号:** 1

**所属機関の全老健会員番号:** 1-13-1000 **発表者の所属機関住所の郵便番号:** 509-0141

**発表者の所属機関住所:** 各務原市鵜沼各務原町〇〇 **発表者の所属機関の電話番号:** 058-123-4567

**発表者の所属機関住所県:** 岐阜県

### だ完了していません。 ページで登録内容に間違い や漏れがないかご確認ください。

※データが正しく登録(入力)できて いない場合、**エラー箇所が赤字**で 表示されます。詳しくは次の**7**ペー ジをご参考ください。

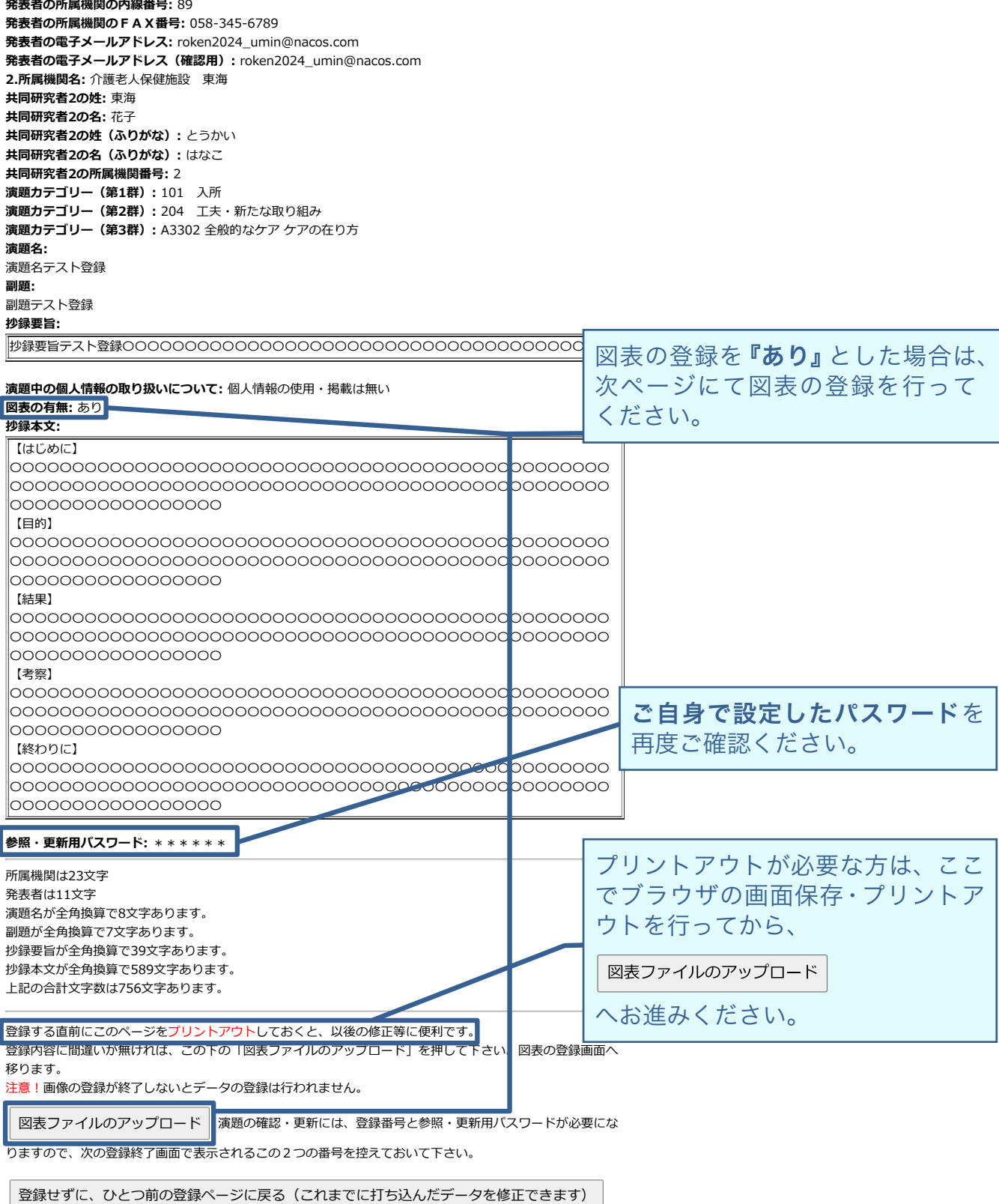

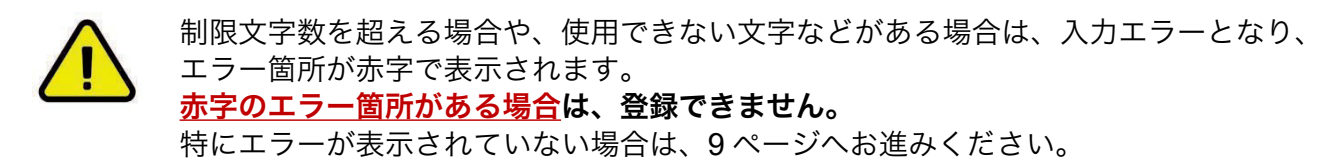

データが正しく表示されているか確認してください。間違いがあれば、この画面の一番下にある 【登録せずに、ひとつ前の登録ページに戻る(これまでに打ち込んだデータを修正できます)】 のボタンで戻って修正してください。

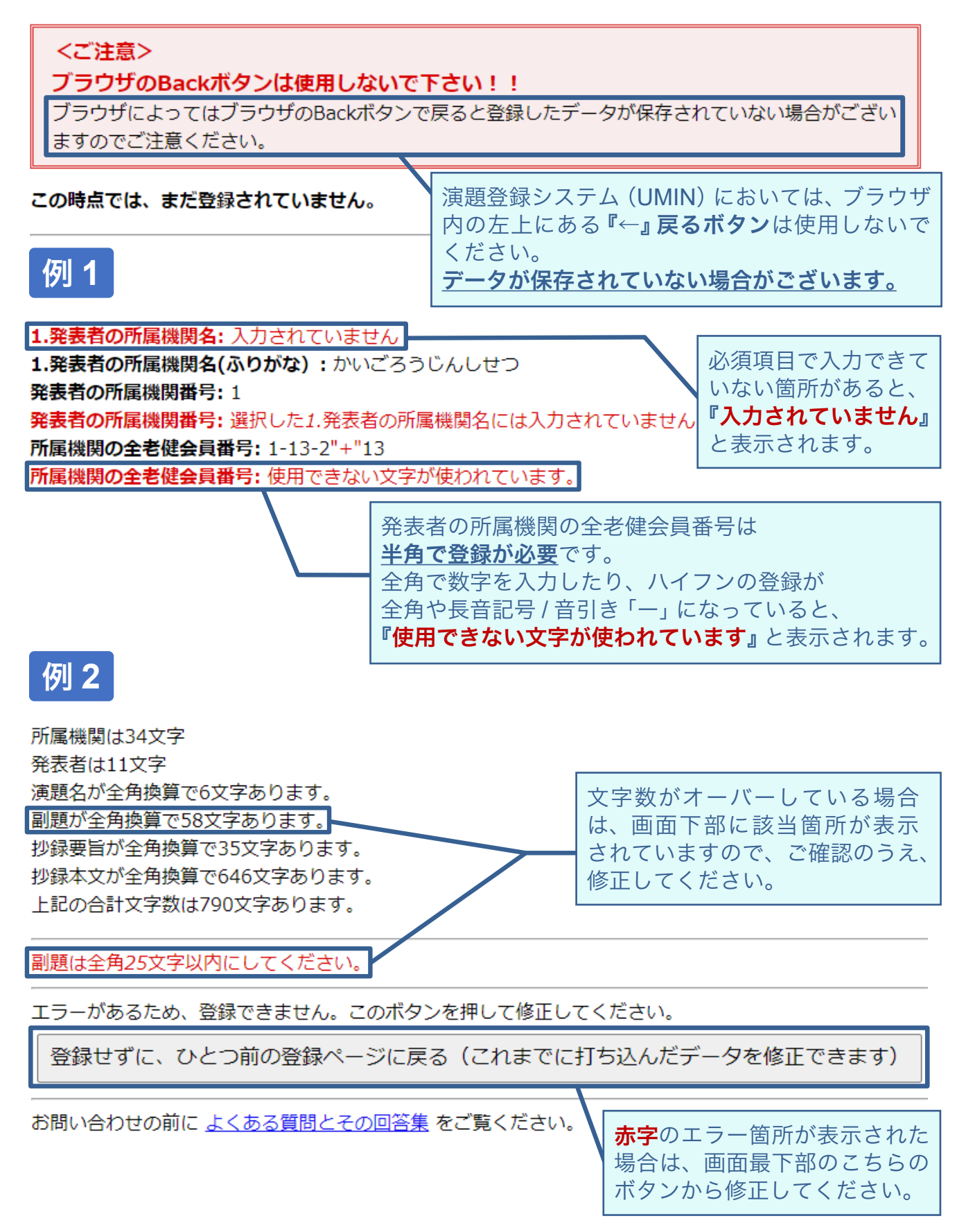

## 図表の登録方法

図表は抄録本文登録前に図表の有無(必須):で ●あり で登録された方のみ、登録できます。

図表の有無 (必須) : ○なし ●あり

抄録に添付できる図表は1点のみとなります。

登録する直前にこのページをプリントアウトしておくと、以後の修正等に便利です。 登録内容に間違いが無ければ、この下の「図表ファイルのアップロード」を押して下さい。図表の登録画面へ移ります。 注意!画像の登録が終了しないとデータの登録は行われません。

図表ファイルのアップロード | 演題の確認・更新には、登録番号と参照・更新用パスワードが必要になりますので、

次の登録終了画面で表示されるこの2つの番号を控えておいて下さい。

登録せずに、ひとつ前の登録ページに戻る(これまでに打ち込んだデータを修正できます)

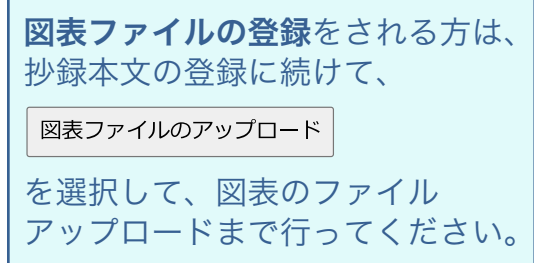

#### 新規登録

図表ファイルのアップロード (登録) が可能です。

### 画像の形式は、JPEG,GIF,PNGのみ登録可能です。

アップロードするファイルを選択し、アップロード開始ボタンをクリックしてください。

図表 1: ファイルを選択 選択されていません

アップロード開始 上の枠にファイル名がはいってからクリックしてください。なお、ブラウザによっては

図表のアップロードができない可能性があります。ご注意ください。図表のアップロードが終了したら、必ず登録済 の演題の確認・修正・削除画面で図表が正しく表示されていることを確認してください。

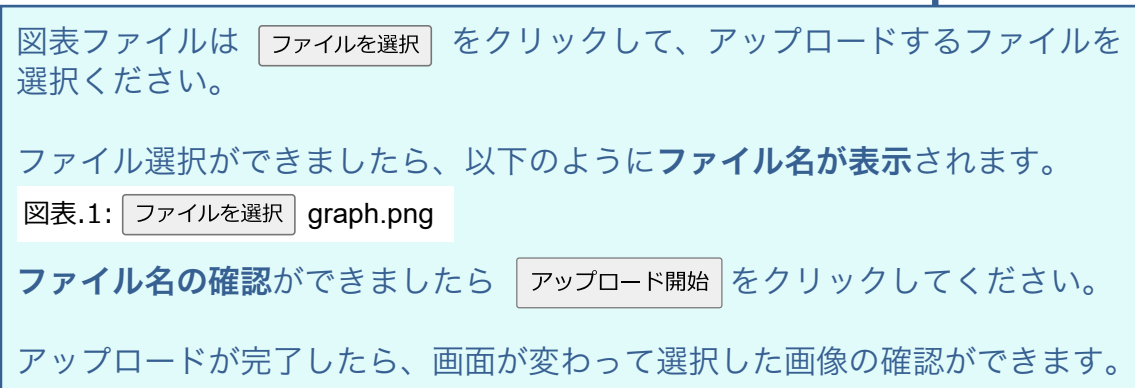

演題の登録手順 9/13

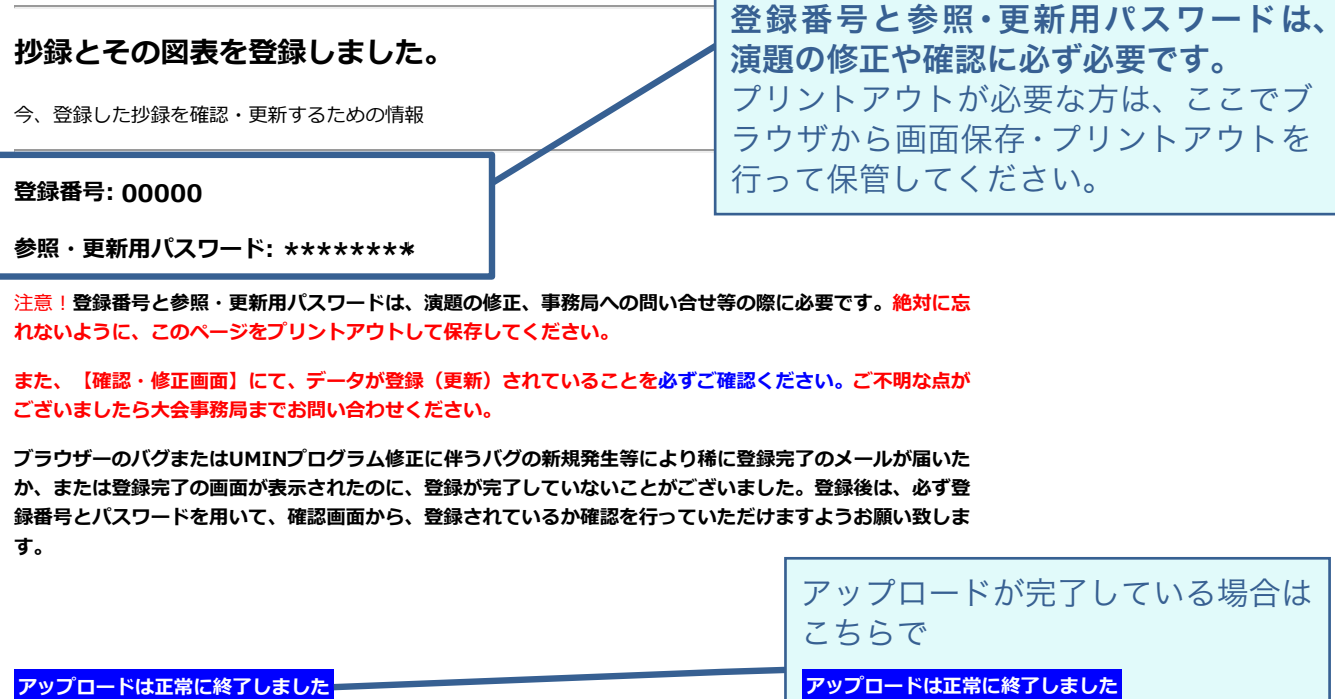

**アップロードは正常に終了しました**

と表示されています。

アップロードファイル名: graph.png データサイズ: 25249バイト

**古い図表が表示されている場合は、ブラウザにキャッシュされている可能性がありますので、確認画面で確認 してください。**

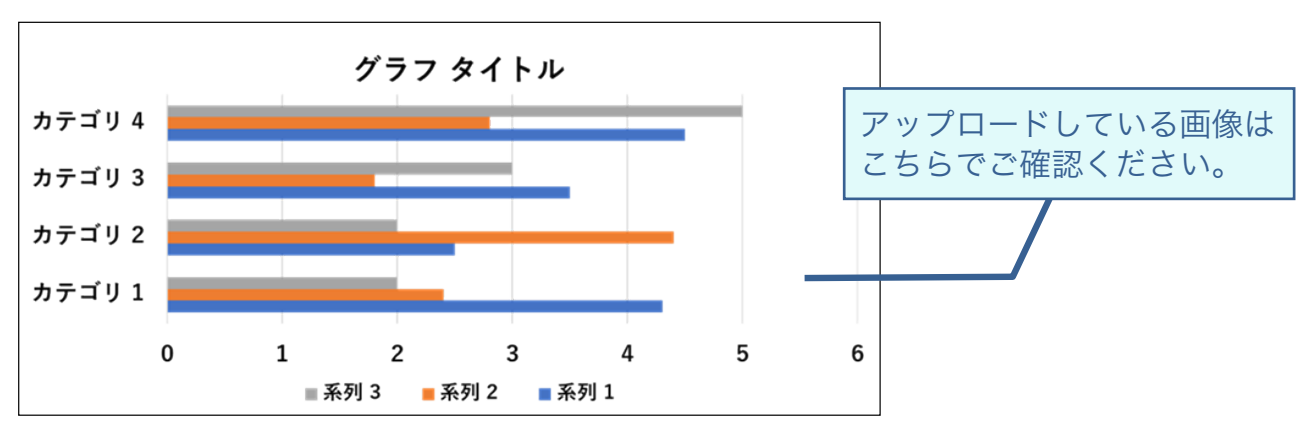

なお、電子メールアドレスを記入された方には、データが登録されたことをお知らせする電子メールが送られ ます。電子メールが送られていることを必ずご確認ください。送信されない場合には、電子メールアドレスが 間違っている可能性がありますので【確認・修正画面】にて登録されている電子メールアドレスのご確認をお 願いいたします。

また、システムにより迷惑メール等として認識される場合もございます。

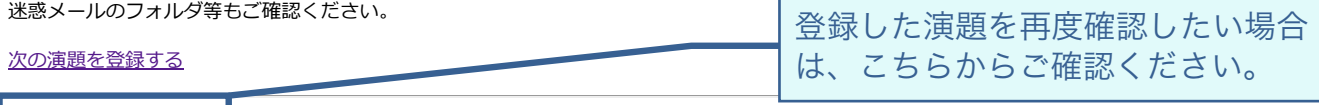

登録した抄録を確認する| 大会HPに戻る

お問い合わせの前に よくある質問とその回答集 をご覧ください。

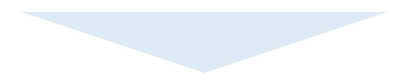

# 演題の確認・変更・取消方法

登録した演題の確認や変更・取消をしたい場合は、大会 HP 演題登録のご案内 ■変更と取消 に 記載の下記『登録済み演題の修正・確認をする』ボタンから修正画面に入ることができます。

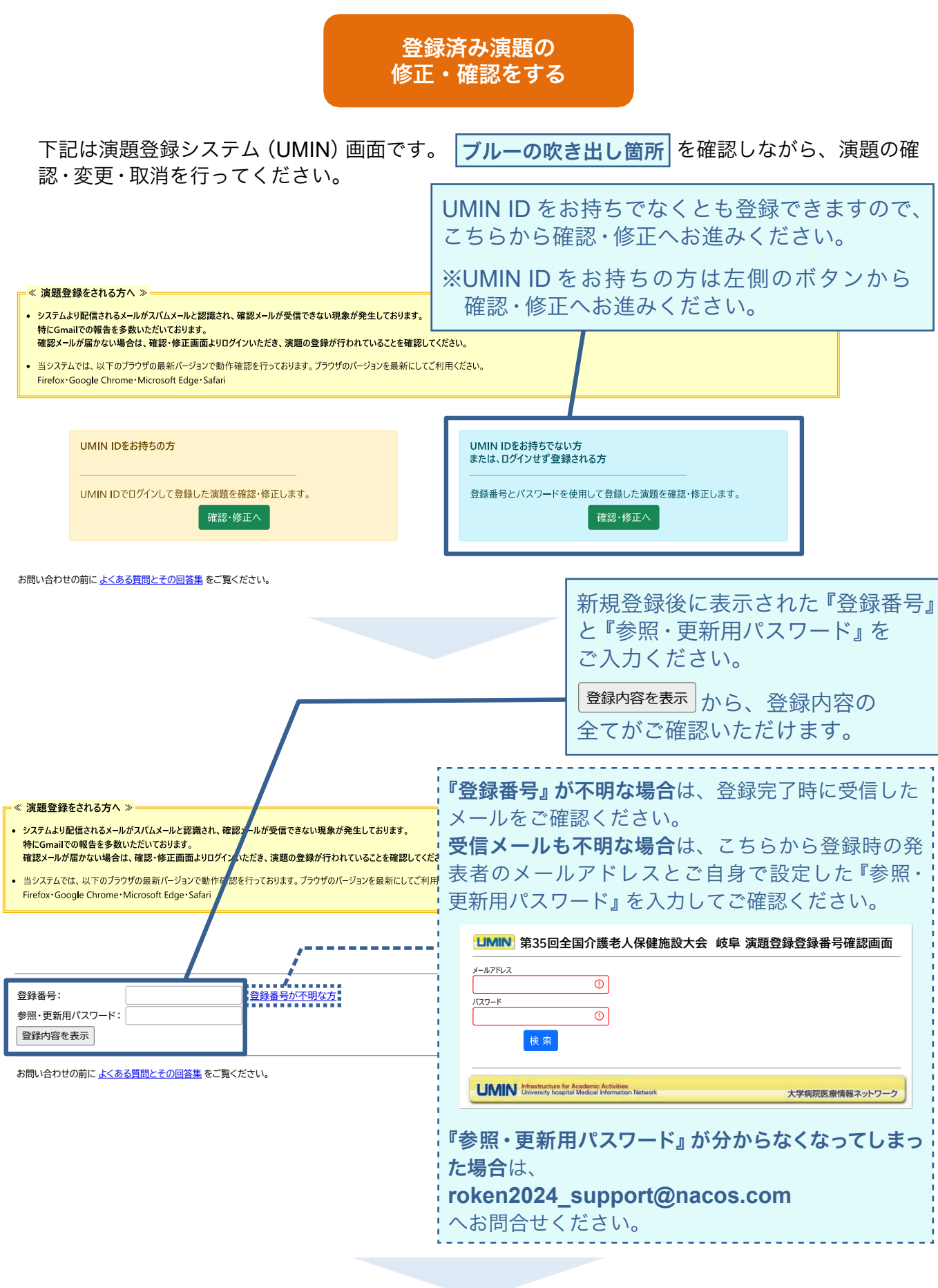

演題の登録手順 11 / 13

#### 第35回全**團介護著人保健施設大会開始**參議題登録

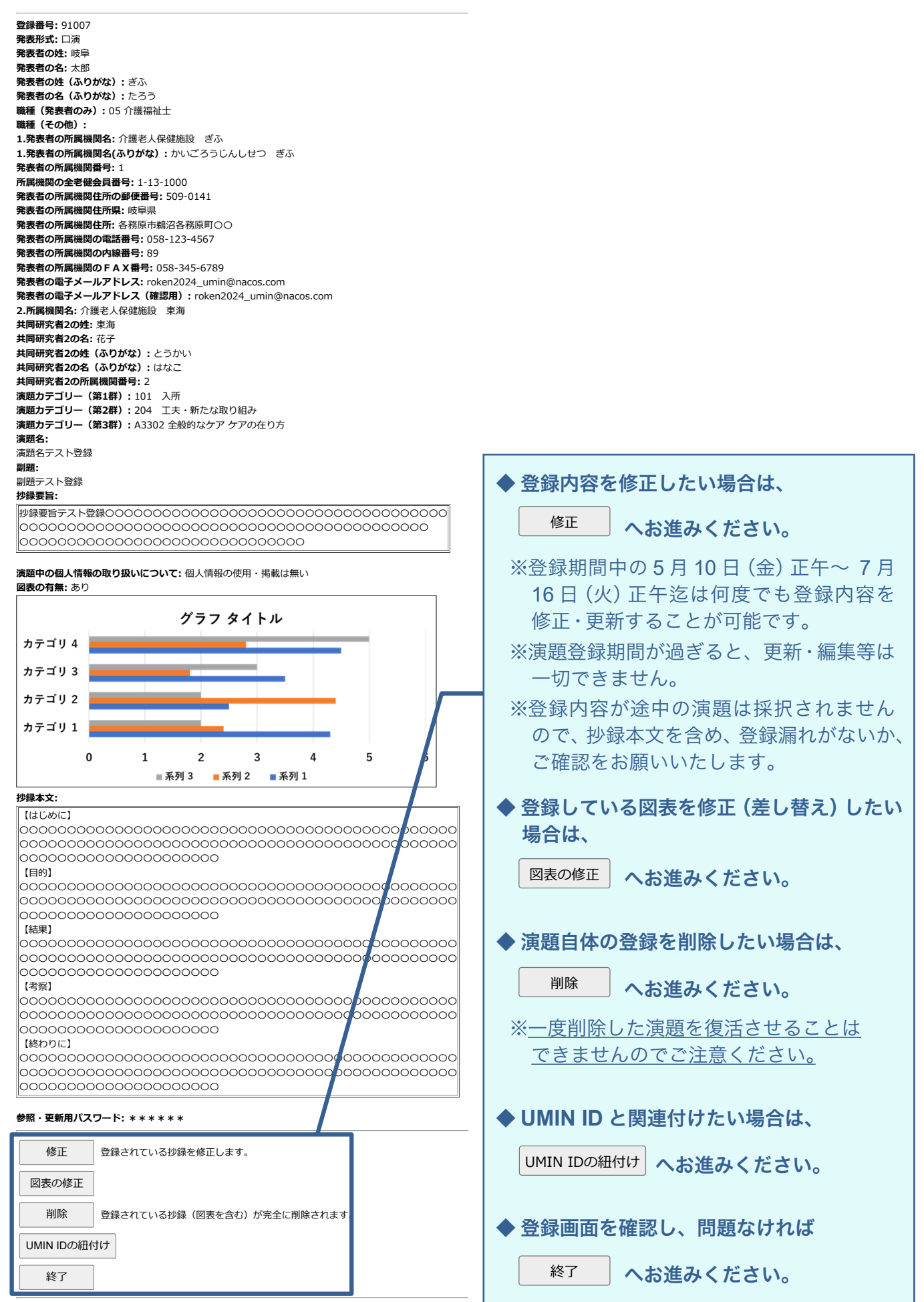

お問い合わせの前に よくある質問とその回答集 をご覧ください。

第 **35** 回全国介護老人保健施設大会 岐阜 演題登録事務局

**E-mail: roken2024\_support@nacos.com**